## Ursa Student Account Activation Instructions

1. Point your computer's Internet browser to [http://ursa.unco.edu](http://ursa.unco.edu/) and click on **I am a new student and need to activate my account.**

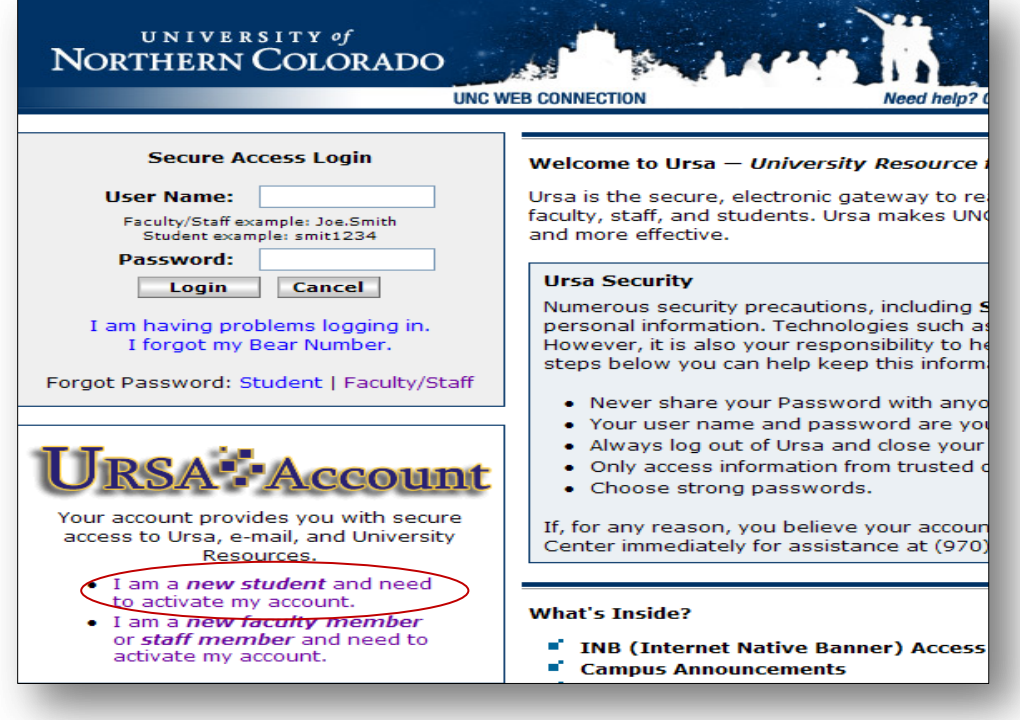

2. Enter your **Bear Number** and **Birth Date** and click on **Login.** If you don't know your Bear Number, click on "I Forgot my Bear Number?" in the left-hand navigation menu.

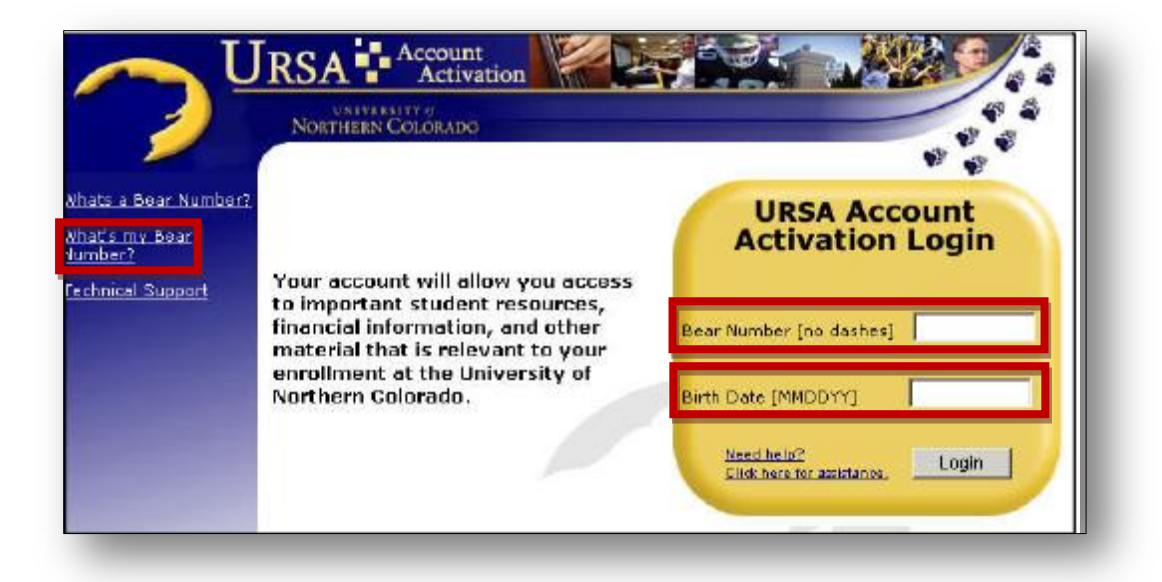

3. Validate your identity by entering the last four digits of your **Social Security Number (SSN)** and click on Login. If your SSN isn't on file, you'll be asked to enter your last name.

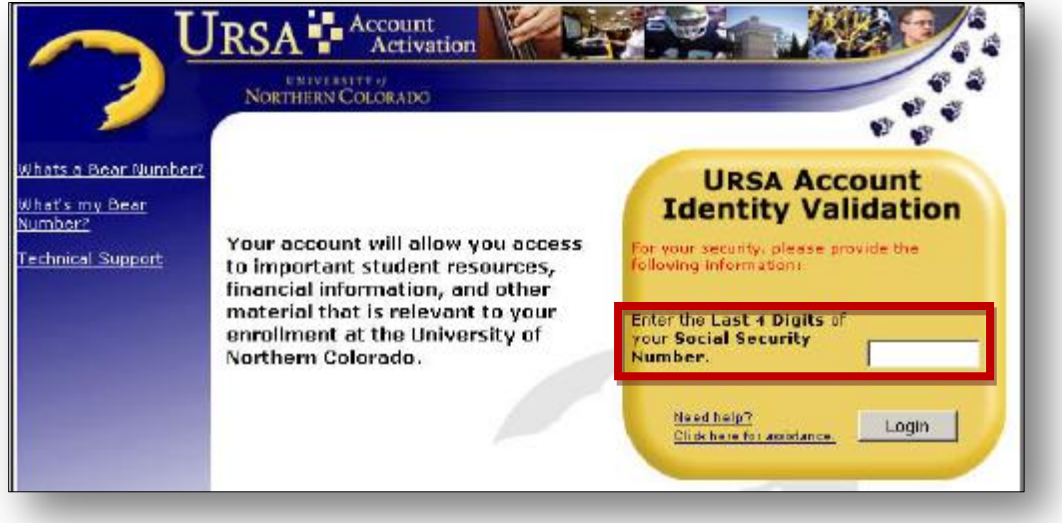

**Did You Know?** You'll use Ursa, the university's online single point of access to secure information and tools, to access your university e-mail account, register for classes, view your financial aid award letter, check and pay your student bill, view campus announcements and to access a variety of other information.

4. **Make note of your PDID and UNC e-mail address**. You will use your PDID each time you log in to Ursa after your account has been activated. Click on **Continue**.

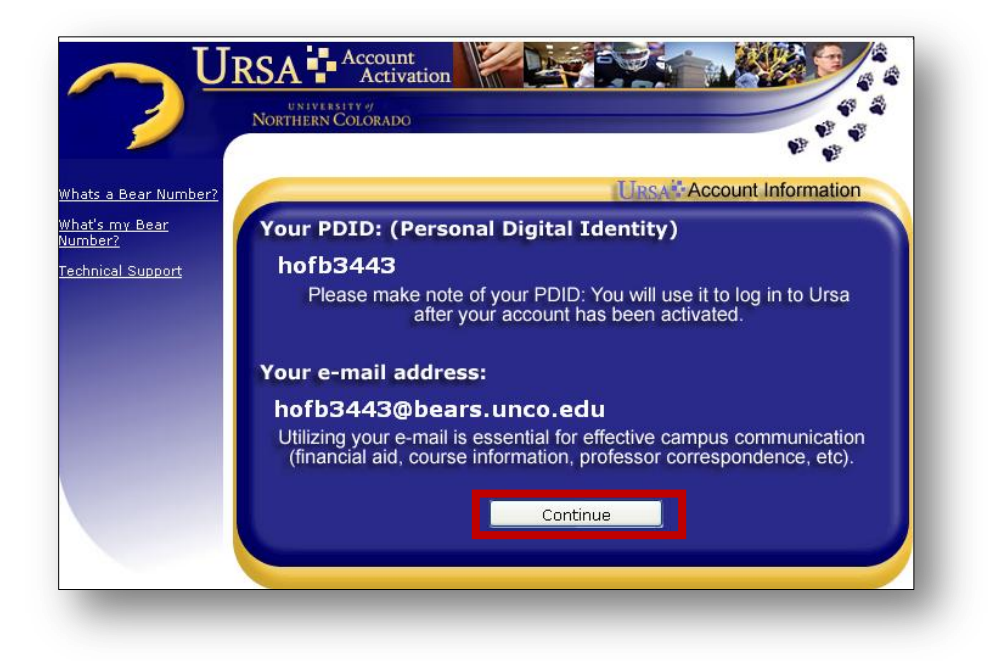

5. Create your account password and click on **Continue**.

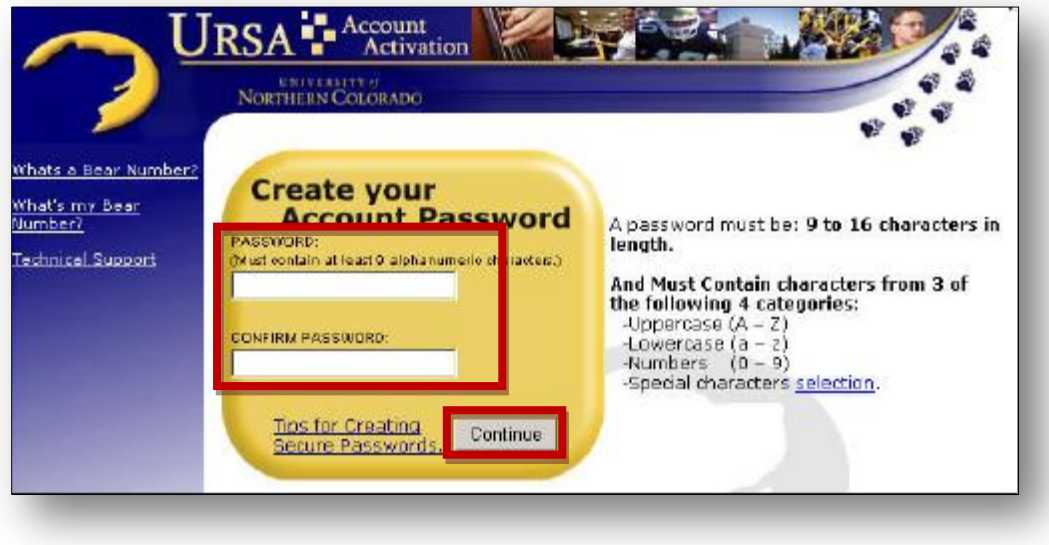

6. Activation of your Ursa account is underway and could take up to 5 minutes to complete. Your account will be ready to use then. Close any browser windows associated with the

Ursa account activation process to ensure the security of your personal information. Click on **Finish**.

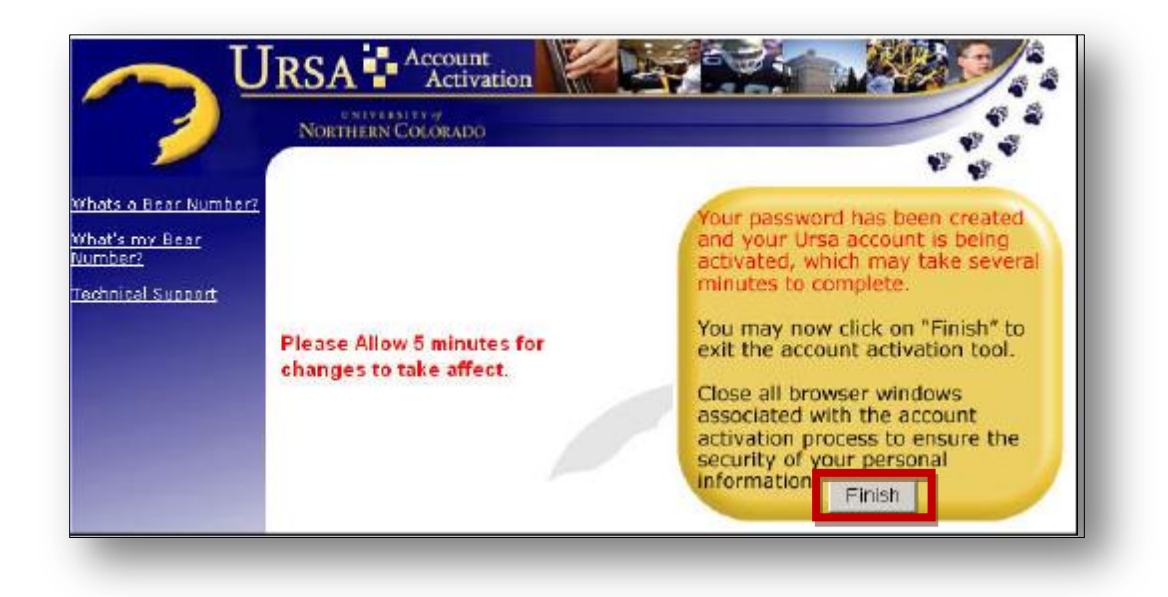

7. You'll be directed to the Ursa login page at [http://ursa.unco.edu.](http://ursa.unco.edu/)

## **Important Note**

Whenever you use Ursa in the future, don't forget to log out. Ursa contains personal information such as grades, financial aid, e-mail addresses, etc. and if you don't log out someone else might be able to access it.

## **Ursa Help**

If you have problems activating your account, please contact the Technical Support Center at 970-351-4357.